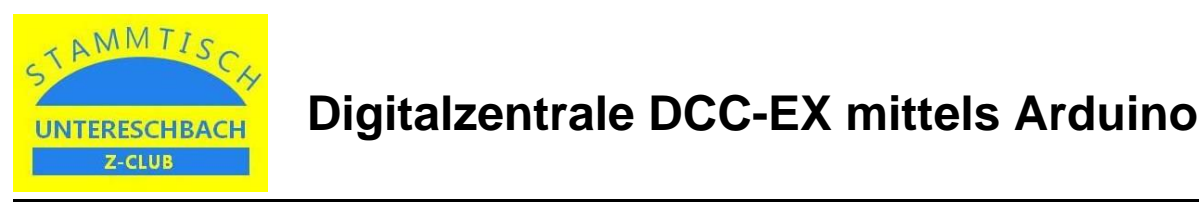

### **1. Benötigte Hard- und Software**

Benötigt werden:

- Arduino Mega 2560
- Motorshield L298NH
- WIFI-Shield ESP8266 von "Makerfabs" (DCC-EX kompatibel)
- Arduino Software IDE (open source)
- DCC-EX Arduino Sketch (open source) oder
- EX-Installer (open source)

Die genannten Softwareprodukte sind unter folgenden Links verfügbar:

 Arduino Software IDE - https://www.arduino.cc/en/software Sketch für DCC-EX - https://github.com/DCC-EX/CommandStation-EX/releases EX-Installer - https://dcc-ex.com/download/ex-commandstation.html

### **2. Vorbereitungen**

Bei dem Motorshield ist die Verbindung bei der Beschriftung "VIN Connect" zu trennen, damit die Stromversorgung des Arduino von der Stromeinspeisung für den Fahrstrom entkoppelt ist.

Weiterhin sind nach dem Aufstecken des Motorshields und des WIFI-Shields folgende Verbindungen herzustellen:

- tx am WIFI-Shield mit rx1 am Arduino Mega
- rx am WIFI-Shield mit tx1 am Arduino Mega

Nach dem Herunterladen des DCC-EX-Sketches als Zip-Datei ist diese zu entpacken und das Verzeichnis "CommandStation-EX" in das Verzeichnis "libraries" bei den Arduino-Anwendungen zu kopieren. Von dort kann dann die Software auf den Arduino heruntergeladen werden.

Alternativ kann zur Installation auch der "EX-Installer" verwendet werden. Das Programm kann nach dem Herunterladen aufgerufen werden und führt mit Hilfe entsprechender Menüs durch den Installationsprozess.

### **3. Schaltplan**

Die Hardware ist wie folgt zu verschalten:

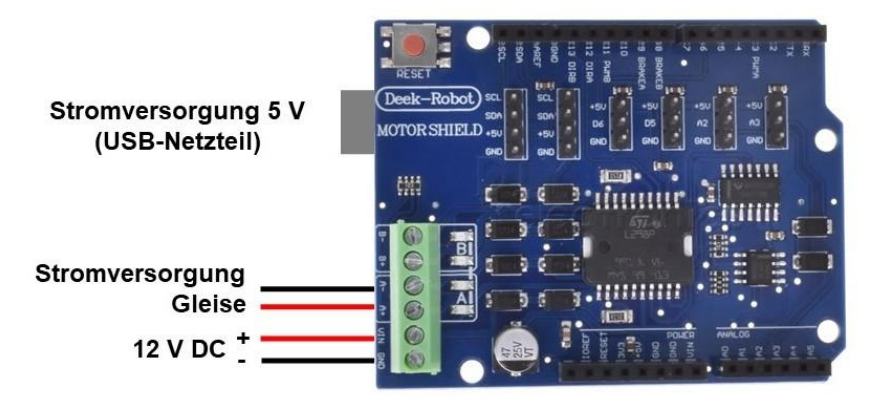

- · Beim Motorshield ist die Verbindung "VIN Connect" zu trennen
- Danach wird das Motor- und das WIFI-Shield auf den Arduino Mega gesteckt

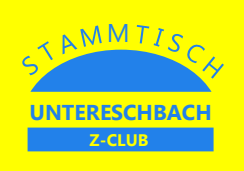

# DCC-EX - App für iOS "Lokführer" von Manuel Schreiner

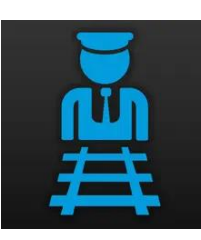

- Mit WLAN der DCC-EX-Zentrale verbinden
- App aufrufen
- Mit DCC-EX-Zentrale (Server) verbinden:
	- IP-Adresse 192.168.4.1
	- Port 2560
	- Protokoll DCC++EX

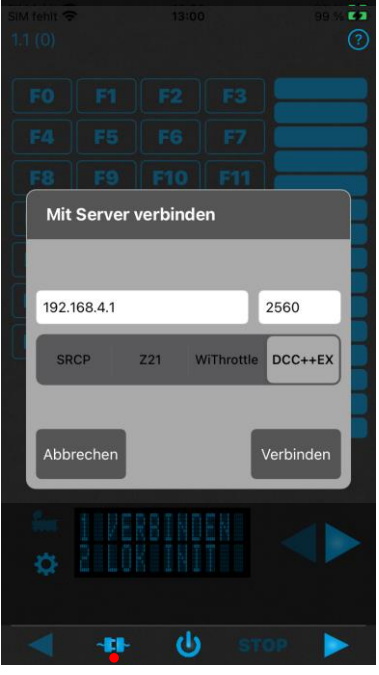

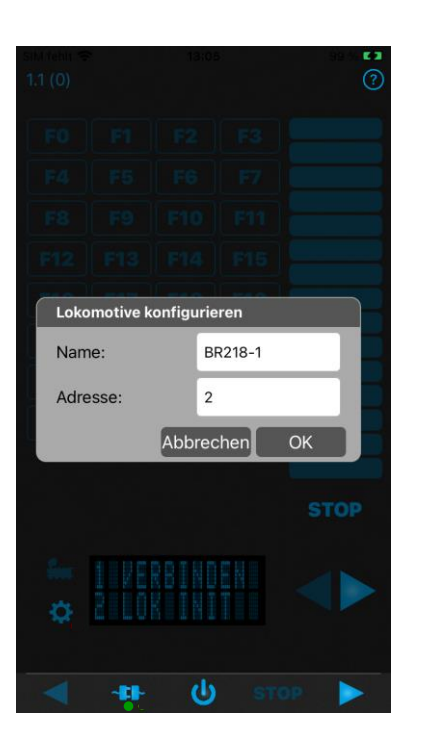

- Die gewünschte Lok konfigurieren:
	- Name frei wählbar
	- DCC-Adresse der Lok
- DCC-EX-Zentrale starten
- Lok kann gesteuert werden

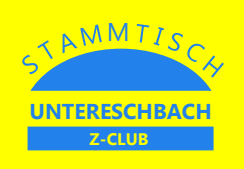

## DCC-EX - App für Android "Engine Driver" von Peter Akers

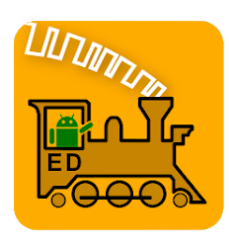

- Mit WLAN der DCC-EX-Zentrale verbinden
- App aufrufen
- Mit DCC-EX-Zentrale (Server) verbinden:
	- IP-Adresse 192.168.4.1
	- Port 2560

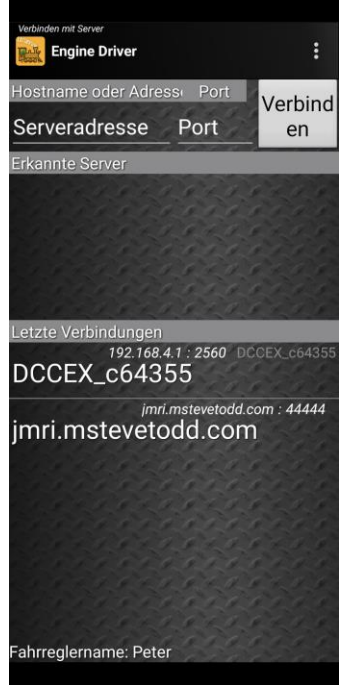

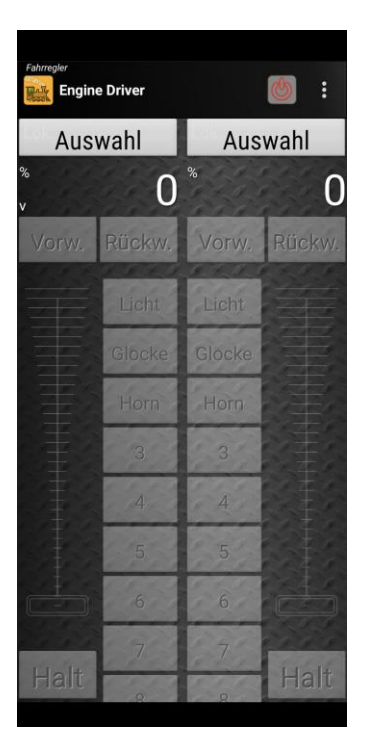

- Die gewünschte Lok(s) auswählen:
	- DCC-Adresse der Lok oder
	- Auswahl aus JMRI-Lokverzeichnis
- DCC-EX-Zentrale starten
- Lok kann gesteuert werden

Voreinstellungen: - Fahrregler-Anzeigetyp "Big Buttons" - Zeige Knopf für Anlagenstrom

- Autoverbindung mit erstem Server